## Directions of TEMWELL Components Library for Agilent ADS

( This library is compiled by Agilent Library Builder )

## **1. How to install**

Launch the ADS application. In the main menu, select Design Kit > Install Design Kit. Then in the Install ADS Design Kit window, click on the Unzip Design Kit Now button

## **In the Unzip ADS Design Kit window**

The Unzip File text box is used to specify the location of the TEMWELL Components Library zip file received as a download. The To Directory text box is used to specify the destination for installation. A File dialog box pops up when you click the Browse button.

The destination directory for the installation should be specified as follows.

When you click on Ok button, the Design Kit files are extracted and installed under the specified pathname. Check the Name and Version text boxes that should be empty. Installation is finally completed When you click ok.

## **2. How to use the TEMWELL Components Library**

If the installation is complete, on the left side of the schematic window the category is added to the dropdown menu on the component palette. And you can make selection on that, the TEMWELL components library on the palette can be displayed now.

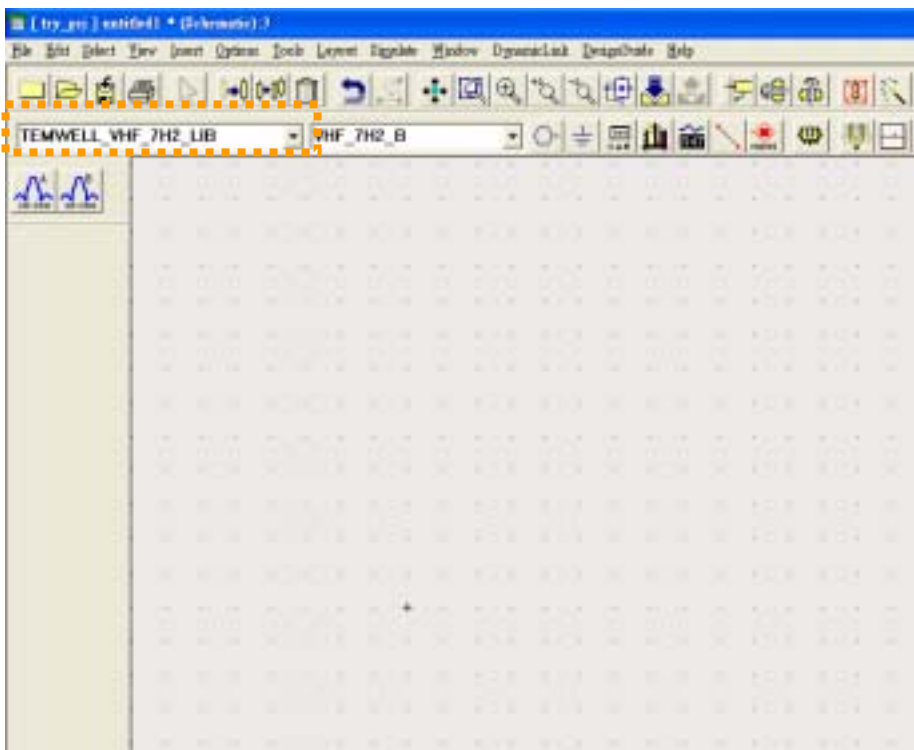

TEMWELL Library Components are listed on the palette by frequency-band type A and type B. You can arrange the components if you choose the type of A or B you want to use and drag and drop them onto the schematic. And Double clicking Temwell component button on the schematic lets you choose type of the Center Frequency, -3dB (or -1dB) bandwidth, Insertion Loss for products in the drop-down list. Then you choose the component you want, click the ok button. You can use this component to simulate.

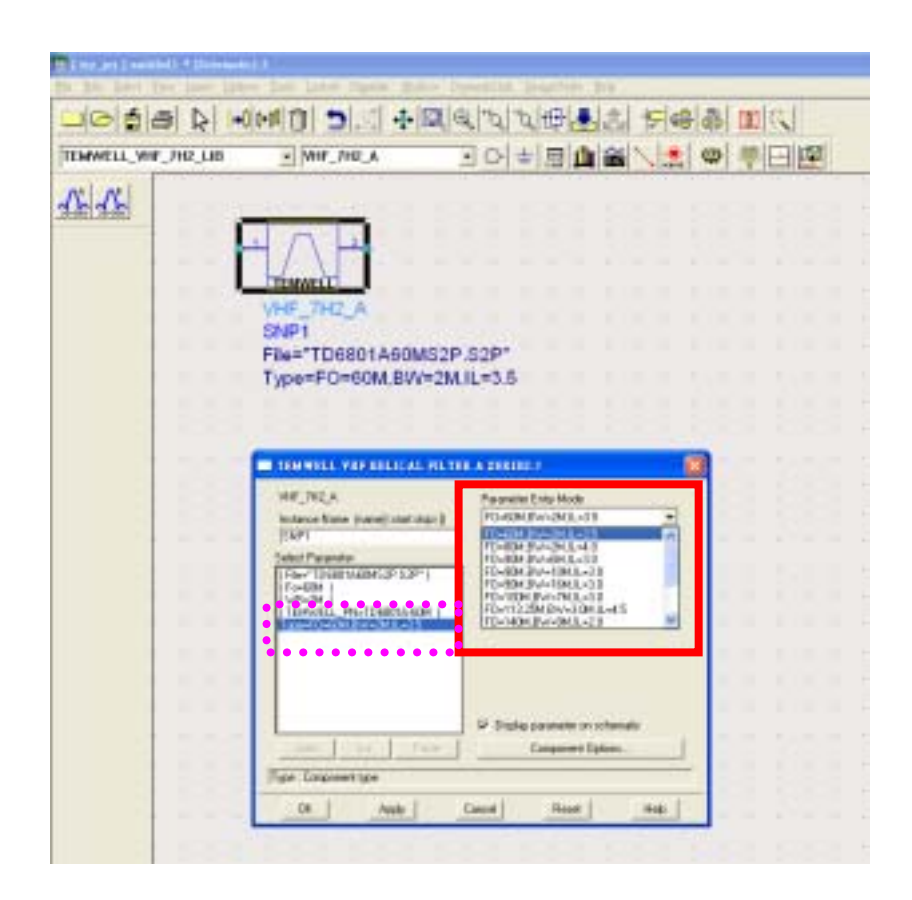

**P.S. If the component you want is not compiled into the TEMWELL component library, you can download the file of s2p from the TMEWELL homepage http://www.temwell.com.tw**